# **Multi-Factor Authentication (MFA) for the Attorney Information System (AIS) Quick Reference Card**

### **Overview**

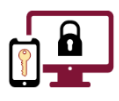

**Multi-Factor Authentication (MFA)** is an authentication method that requires an account holder to provide **two or more verification factors** to successfully gain access to a system. An increase in verification factors reduces the likelihood of a successful cyber-attack on a user's account.

Registration for **MFA** is a one-time event that **must be completed using a computer and a mobile phone that has an approved authentication application installed.**

Once your account is registered for **MFA**, you will be prompted to authenticate your login credentials with a onetime passcode each time you log into the **Attorney Information System** (**AIS)**. This code is generated by an approved authentication application that is installed on your mobile phone.

This quick reference card outlines the steps needed to download an authentication application on your mobile phone and register your device for **MFA** to access **AIS**.

# **Download the App on the Mobile Phone**

The **Authenticator** app must be downloaded on the mobile phone that you will be using to verify your credentials when logging into **AIS**. The **Microsoft Authenticator** app and **Google Authenticator** app are the **only** Judiciaryapproved apps that may be used for authentication.

**Before downloading the Authenticator app, you will need to decide which app you will want to use.**

### **To download the app on a mobile phone:**

- 1. On the mobile phone, navigate to the **App Store** or **Google Play**.
- 2. Enter *Authenticator app* in the search field.
- 3. When the list of apps appears, scroll to locate your preferred **Authenticator** app.
- 4. Click the **GET** button to download it to the mobile phone.

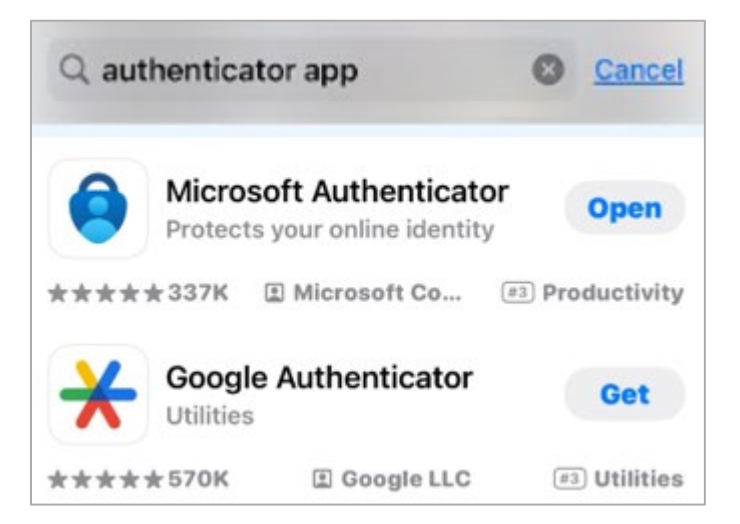

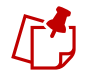

If the **Open** button displays, this indicates that you already downloaded the approved **Authenticator** app.

# **Configure the App on the Mobile Phone**

Once the desired **Authentication** app has been downloaded to your mobile phone, the next step is to configure it so that you will be able to successfully access **AIS**. The process differs slightly for **Microsoft Authenticator** and for **Google Authenticator**. In addition, there are some differences if you are employed by the Judiciary, or you are external to the Judiciary.

### **Microsoft Authenticator App**

**If you are a Judiciary member**, you may already have the **Microsoft Authenticator app** already configured on your phone. If you do not yet have the app configured, you will need to follow a separate process. Click [here](https://courtnet.courts.state.md.us/technologyeducation/pdf/mfaqrg.pdf) to view the step-by-step process for push notifications.

**If you are external to the Judiciary**, and you are using the **Microsoft Authenticator** app, follow the steps outlined below.

### **To configure the Microsoft Authenticator:**

- 1. Open the **Microsoft Authenticator** app.
- 2. If desired, sign into your **Microsoft** account to enable all stored passwords, address, and other autofill info on your device.
- 3. Click the **Scan a QR code** link.

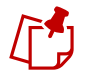

The **camera** app on the mobile phone will open automatically. Allow access to the phone's camera, if necessary.

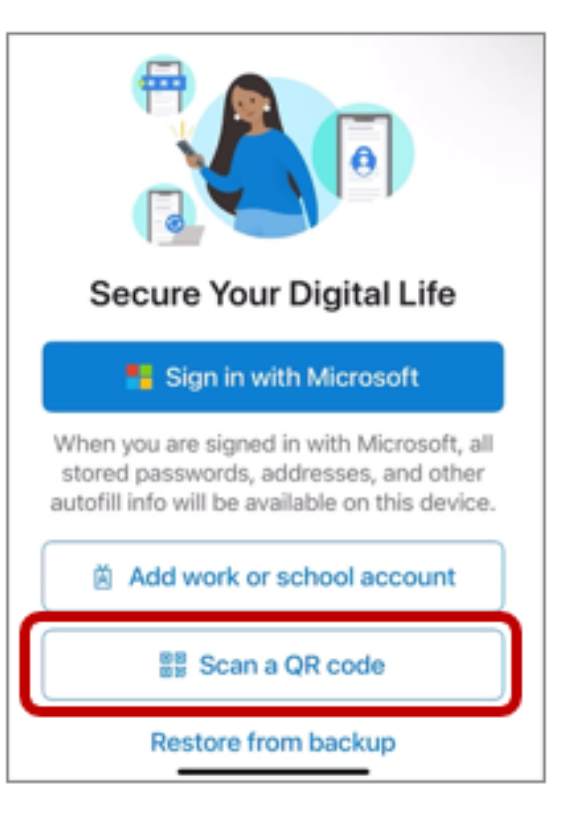

4. Follow the remaining steps in the **[Registering for MFA](#page-3-0)** section in this document.

### **Google Authenticator App**

**To configure the Google Authenticator**:

- 1. Open the **Google Authenticator** app.
- 2. Click the **blue Get started** button at the bottom of the screen.
- 3. Sign in to your **Google** account, if desired, or click the link to **Use Authenticator without an account**.

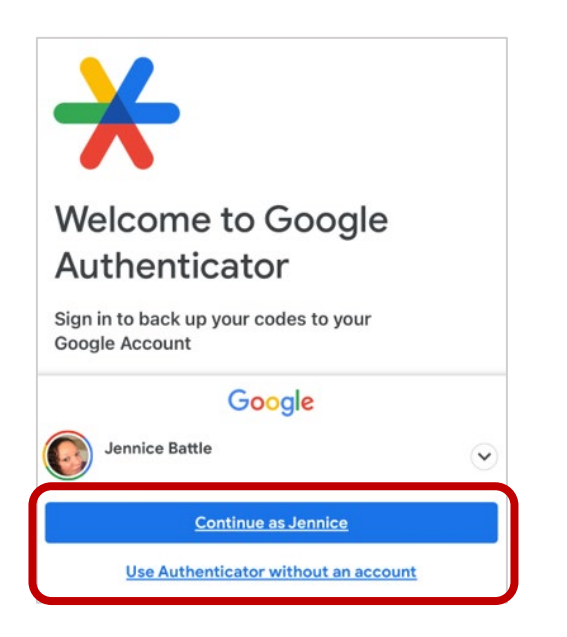

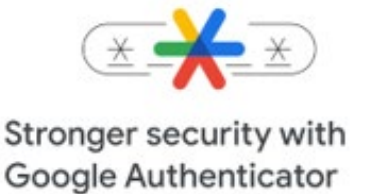

Get verification codes for all your accounts using 2-Step Verification

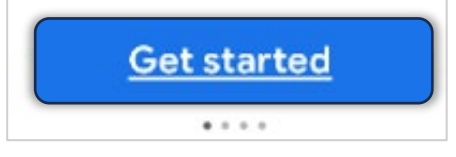

If you signed into your **Google** account, you will need to click the **blue Continue as**… button at the bottom of the screen

4. Click the **blue Add a code** button to display the **Set up your first account** window.

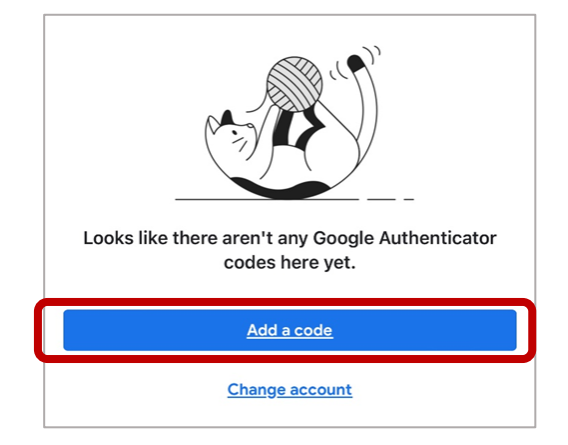

5. Click the **Scan a QR code** link.

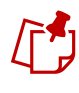

The **camera** app on the mobile phone will open automatically. Allow access to the mobile phone's camera, if necessary.

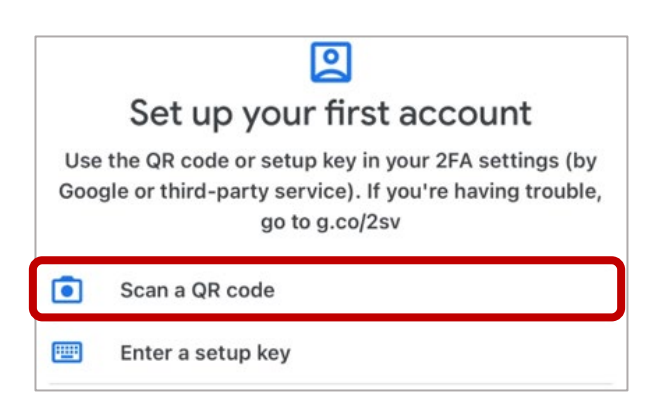

6. Follow the remaining steps in the **[Registering for MFA](#page-3-0)** section below.

# <span id="page-3-0"></span>**Registering for MFA**

The account registration must be completed for any computer used to access **AIS**. A mobile phone with the ability to access and download an app is also required. Before beginning account registration, have the designated mobile phone nearby.

### **Access AIS from a Computer**

#### **To access AIS:**

- 1. Open an internet browser window and navigate to the **AIS** website [https://jportal.mdcourts.gov/aisattorneyportal/sec](https://jportal.mdcourts.gov/aisattorneyportal/security/login.xhtml) [urity/login.xhtml](https://jportal.mdcourts.gov/aisattorneyportal/security/login.xhtml). The **AIS sign in** page displays.
- 2. Click in the **Login ID** field and enter your **Login ID**, the email address used during AIS registration.
- 3. Click the **blue Next** button.

# AIS ATTORNEY PORTAL

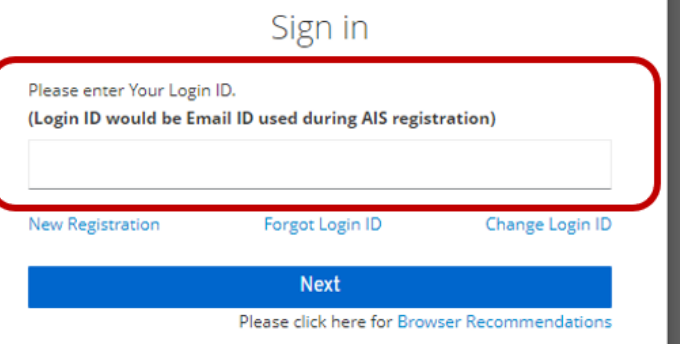

- 4. Click in the **Password** field and enter your password.
- 5. Click the blue **Next** button.

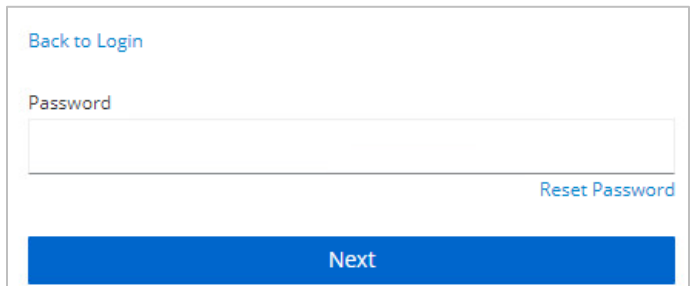

6. Click the **Multi-Factor Authentication (MFA) link** in the **upper right** of the window**.**

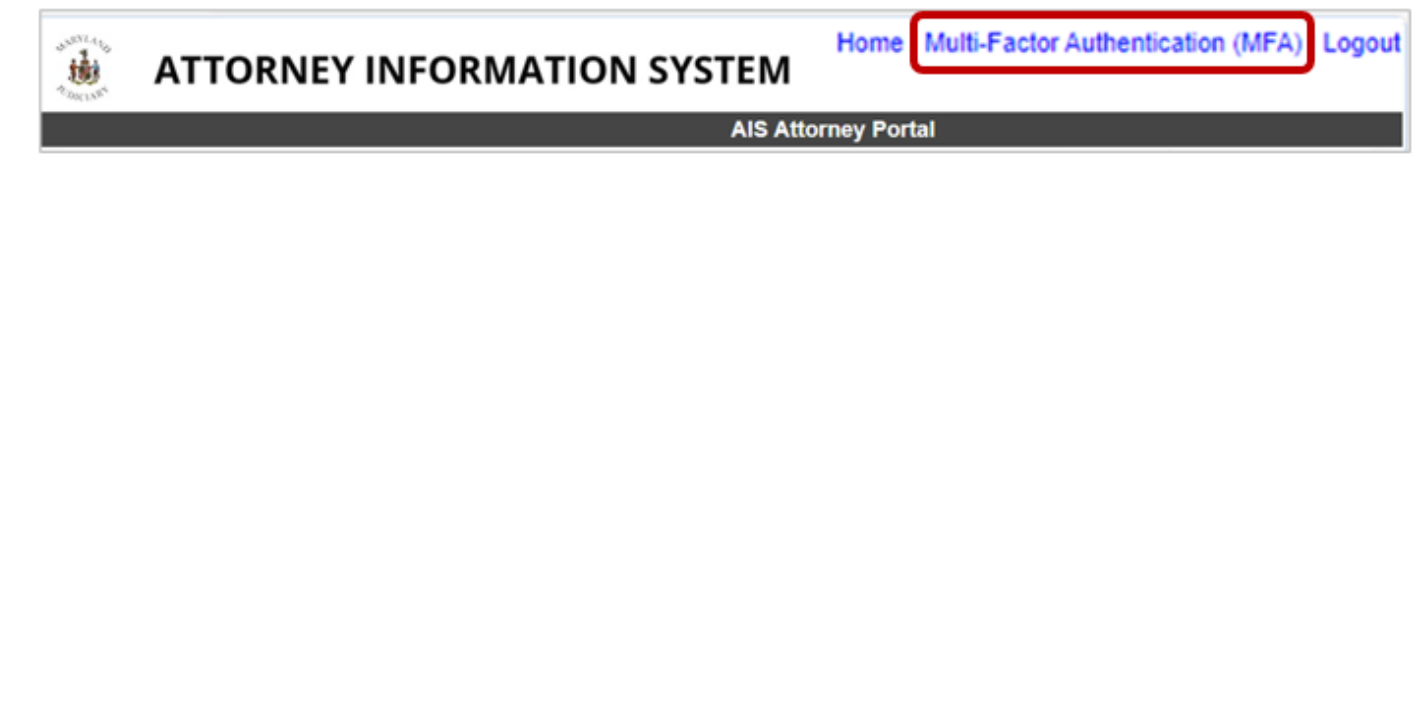

### **Complete Authentication on the Computer**

Once the **Authenticator app** has been installed on your mobile phone, the authentication process must be completed using your computer. Once complete, the **Authenticator app** will provide you with dynamic one-time codes. This protects the security of your account and ensures that only you can access the information**.** 

#### **To complete the authentication process:**

- 1. Move the mobile phone close to the computer screen and scan the **QR Code** on the **Mobile Authenticator Setup** window.
- 2. In the **One-time code** field, enter the code displayed in the **Authenticator** app.
- 3. In the **Device Name** field, enter a name for the mobile phone, i.e. *My iPhone*.
- 4. Click the **blue Save** button. The **Mobile authenticator configured** message will display at the top of the page.

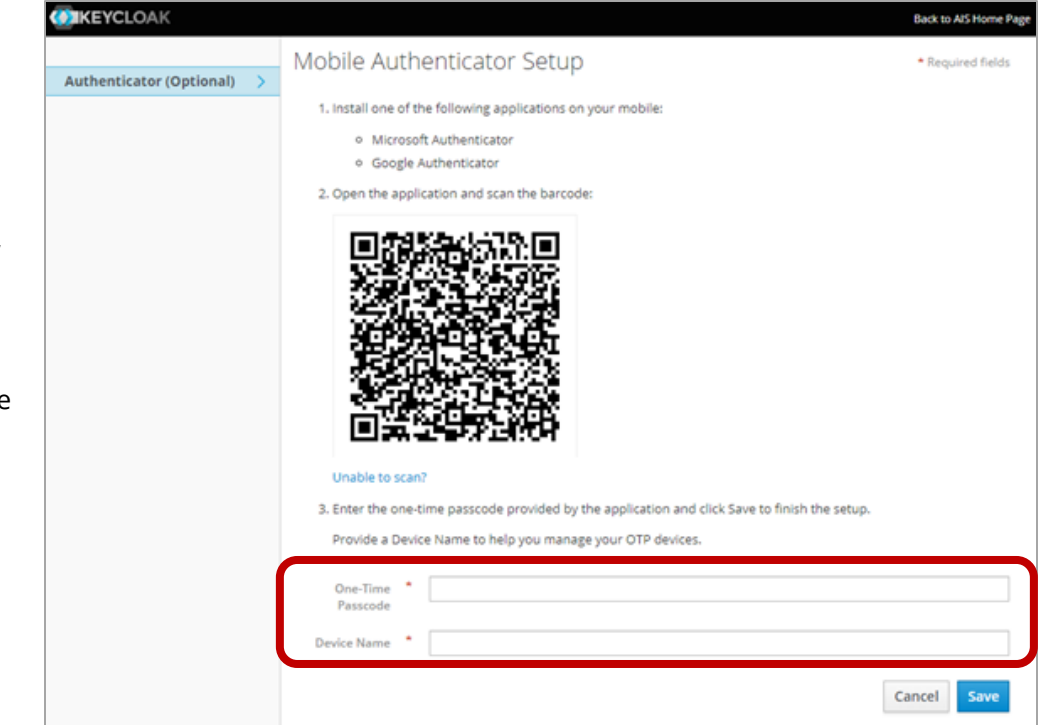

5. Click the **Back to AIS Home Page** link in the upper right corner. The **AIS Home** page will display.

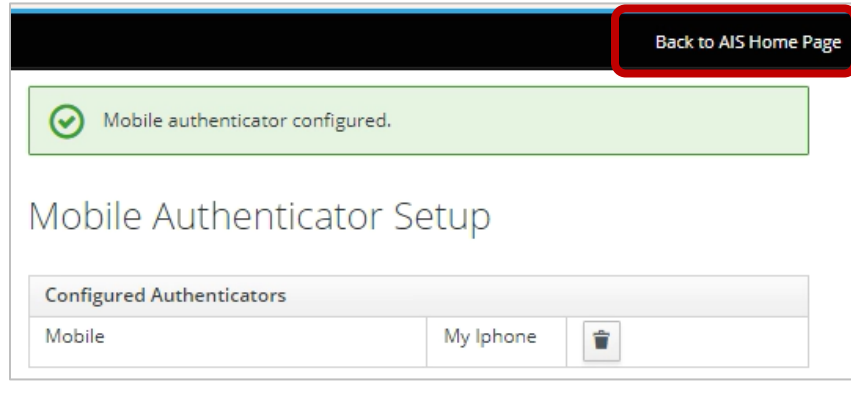

# **Signing into AIS after MFA after Registration**

After successfully registering for **MFA**, subsequent logins to **AIS** will require a one-time code provided by the **Authenticator** app on your mobile device. Keep the mobile phone nearby in order to complete these steps.

### **To sign into AIS:**

- 1. Open an internet browser window and navigate to the **AIS** website [https://jportal.mdcourts.gov/aisattorneyportal/security](https://jportal.mdcourts.gov/aisattorneyportal/security/login.xhtml) [/login.xhtml](https://jportal.mdcourts.gov/aisattorneyportal/security/login.xhtml). The **AIS sign in** page displays.
- 2. Click in the **Login ID** field and enter your **Login ID**, the email address used during AIS registration.
- 3. Click the **Next** button.
- 4. Click in the **Password** field and enter your password.
- 5. Click the **Next** button.

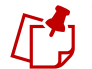

You'll be prompted to enter a **One-Time Passcode**. Switch to the mobile phone to get additional information

- 8. Open your **Authenticator** app on your mobile phone and locate the dynamic **Authentication** code that displays.
- 9. In the **One-Time Passcode** field, enter the code displayed on your mobile phone.
- 10. Click the **blue Next** button. The **AIS Home** page will display.

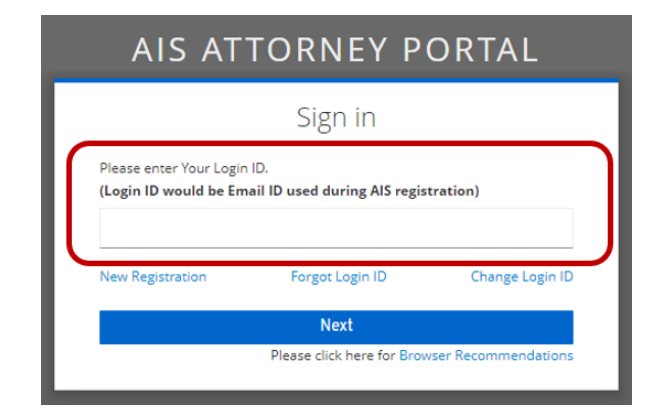

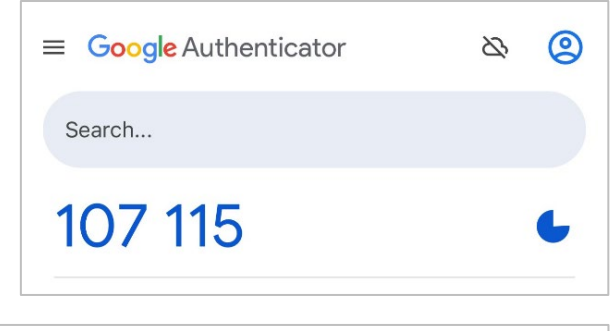

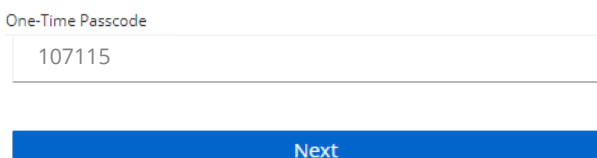

# **Changing Your Password After Registering for MFA**

If you forget your password or need to change it, you will take the following steps to first reset your password and then log into **AIS**.

- 1. Open an internet browser window and navigate to the **AIS** website [https://jportal.mdcourts.gov/aisattorneyportal/secu](https://jportal.mdcourts.gov/aisattorneyportal/security/login.xhtml) [rity/login.xhtml](https://jportal.mdcourts.gov/aisattorneyportal/security/login.xhtml). The **AIS sign in** page displays.
- 2. Click in the **Login ID** field and enter your **Login ID**, the email address used during AIS registration.
- 3. Click the **blue Next** button.

# AIS ATTORNEY PORTAL Sign in

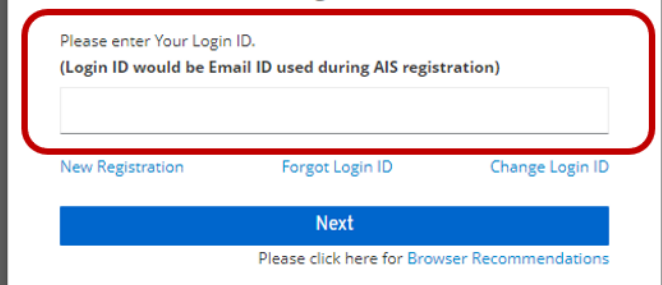

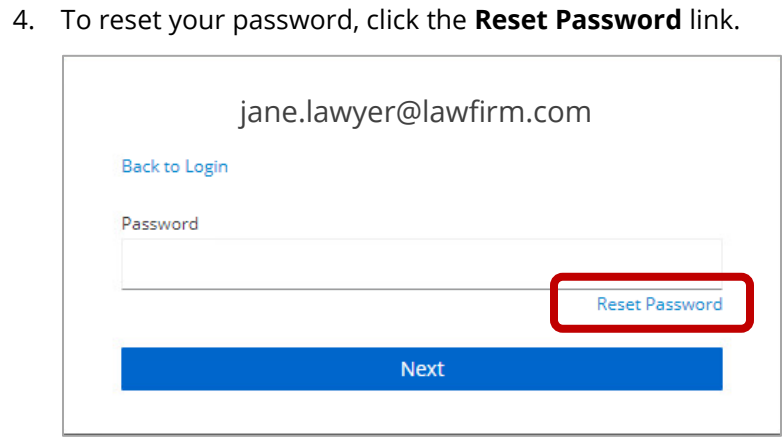

- 5. Enter the email address used for AIS registration in the **Login ID** field.
- 6. Click the blue **Submit** button. An email will be sent to that address to reset the password.

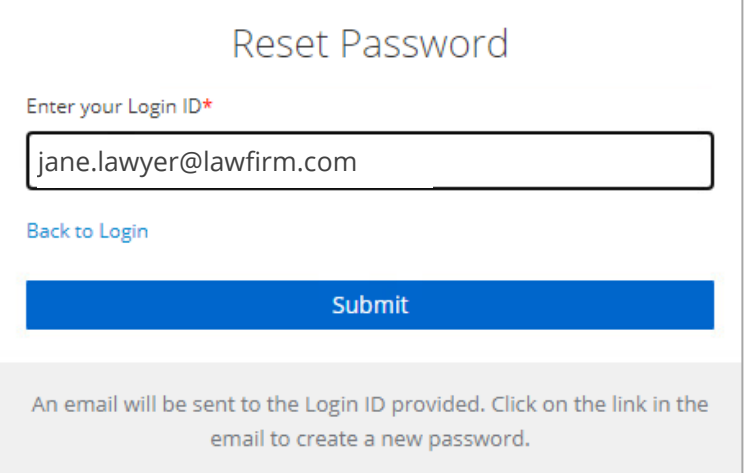

7. Locate and open the email in your email program.

#### 8. Click the **Click here to complete the Reset of your password** link.

---- Forwarded message -From: AIS Attorney Portal Test <noreply@mdcourts.gov> Date: Thu, Apr 18, 2024 at 7:52 AM Subject: Maryland Judiciary Attorney Information System - reset your password To [jane.lawyer@lawfirm.com](mailto:jane.lawyer@lawfirm.com)

We have received your online request for access to the Maryland Judiciary Attorney Information System (AIS). We are one step away from completing this request but require you to click the link below to reset your password.

Click here to complete the Reset of your password

(This link will expire in 1 hour)

Please do not reply to this e-mail as it is generated from an automated system. If you have received this e-mail in error, or have a question or concern about its content, please contact the Maryland Judiciary Service Desk at 410-260-1114.

Thank you,

The Attorney Information System (AIS) Support Team

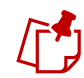

You'll be prompted to enter a one-time code. Switch to the mobile phone to get additional information

- 9. Open your **Authenticator** app on your mobile phone and locate the dynamic **Authentication** code that displays.
- 10. In the **One-time code** field, enter the code displayed on your mobile phone.
- 11. Click the **blue Next** button. The **Update Password** page will display.

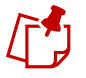

If you cannot access the One Time Password on your phone, please contact Customer Services for assistance.

- 12. Enter a password in the **New Password** field and again in the **Confirm Password** field using the following requirements:
	- A minimum of 12 characters
	- **At least 1 upper case letter**
	- **At least 1 lower case letter**
	- At least 1 number
- 13. Click the **blue Submit** button. The **AIS Home** page will display.

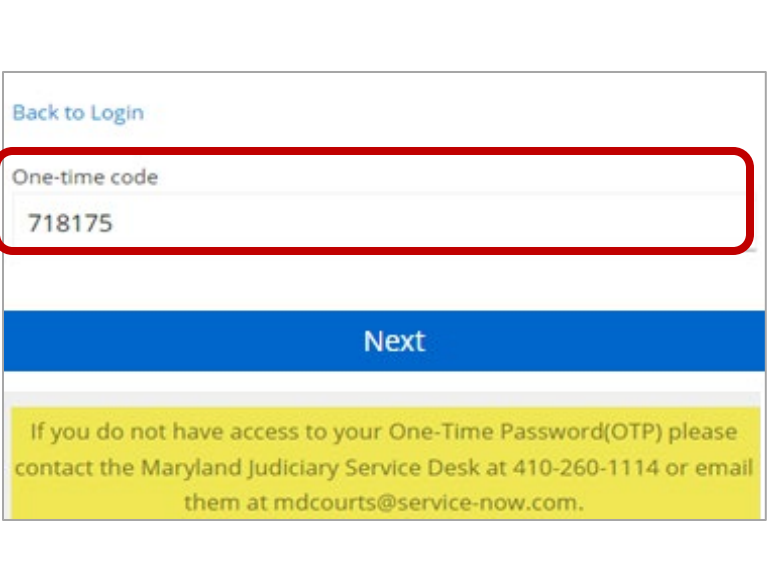

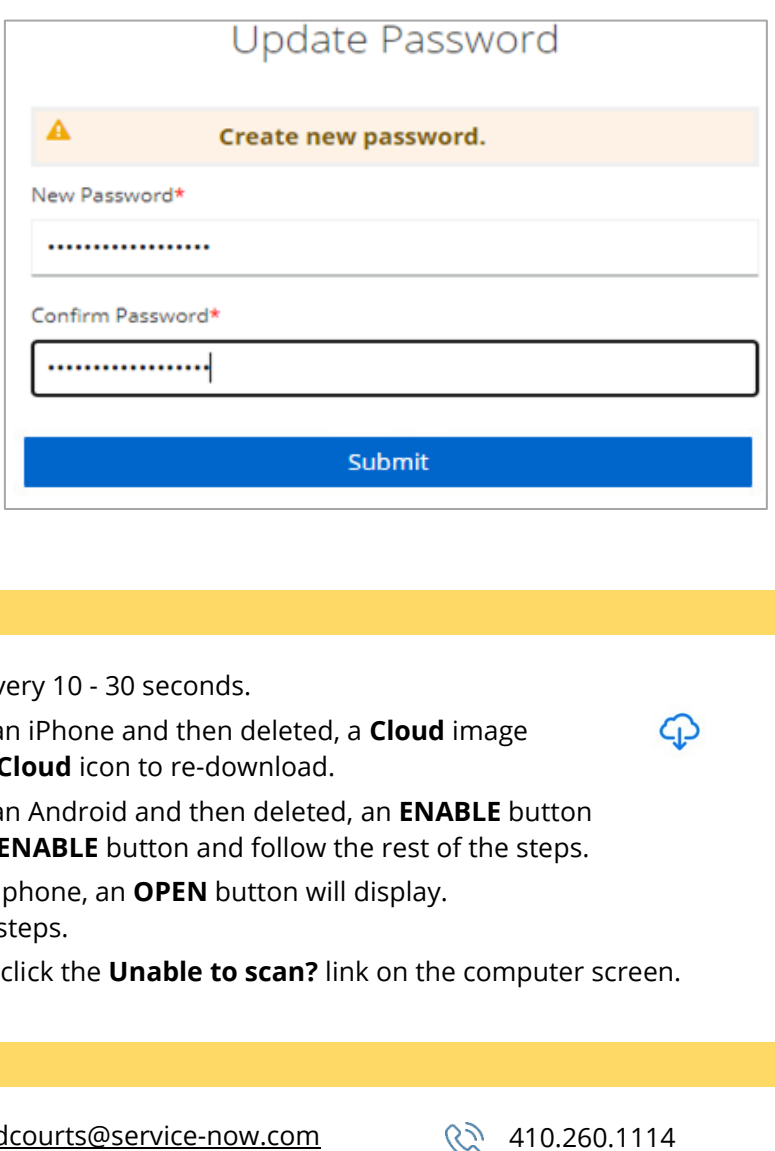

### **Important Reminders**

- \* The **One-time code** changes frequently, about every
- **\*** If the app has **previously been downloaded** to a will display rather than the **GET** button. Click the **C**
- **\*** If the app has **previously been downloaded** to a will display rather than the GET button. Click the E
- **\*** If the app is **already downloaded** on the mobile Click the **OPEN** button and follow the rest of the step.
- **\*** If the **QR Code** won't scan using a mobile phone,

### **Need help? Contact Customer Services**

[https](https://mdcourts.service-now.com/)://mdcourts.service-now.com  $\boxtimes$  md ∰

![](_page_7_Picture_24.jpeg)